*(For use in accordance with [Purchasing Card Procedures](http://docushare3.dcc.edu/docushare/dsweb/Get/Document-3775/3300-3+Delgado+Purchasing+Card+Procedures+Approved+12-16-09.pdf) Policy)*

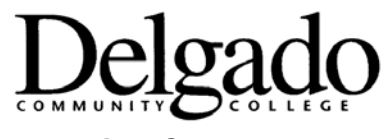

## **Purchasing Card Procedures**

## **INSTRUCTIONS ON SIGNING-OFF ON TRANSACTIONS IN "WORKS" SYSTEM**

- 1. Transactions are posted in Works approximately two days after a cardholder makes a transaction.
- 2. It is the cardholder and approver's responsibility to review, allocate and close all posted transactions within five (5) business days.
- 3. In Works:
	- a. From the Homepage, click **Transaction** in the Type column (when the screen refreshes, a list of all transactions ready to be reviewed will be in the top box).
	- b. Chose the specific transaction that you wish to review by clicking on it.
	- c. In the split view, the details for the highlighted transaction appear in the bottom box.
	- d. In the bottom box, the first tab, the **General Tab**, is where comments are added (description of what was purchased, confirmation that a receipt was submitted, note that items will be returned, etc) by clicking **Add Comment** at the bottom, left of the screen
	- e. Click on the **Allocation Tab.**
		- $\triangleright$  Click Add/Edit (bottom left of screen).
		- $\triangleright$  Click GL Assistant (middle of screen).
		- $\rightarrow$  Choose the correct budget account allocation (Fund, Organization, Account/Campus, and Program) if it isn't already defaulted correctly.
		- $\triangleright$  Click Finish.
		- $\triangleright$  Click Okay.
		- $\triangleright$  Purchases may be allocated to (split between) more than one budget account allocation. Please call for instructions.

f. Click on the **Purchase Detail** tab.

 $\triangleright$  If the items purchased are listed in detail, no further action is necessary.

- $\triangleright$  If there is no purchase detail the cardholder/proxy must add a comment on the General Tab, detailing the items purchased.
- All receipts must be scanned and submitted (via e-mail) to the Program Administrator with the monthly Works System Log.
- g. Attach a Purchase Request to the transaction.

Click Attach (bottom right of the screen).

- $\triangleright$  If no Purchase Requests appear in the box that opens, uncheck the box that says "Show only open requests."
- Choose the appropriate Purchase Request by clicking on it.

**≻Click Attach.** 

- h. Upload receipts and supporting documentation.
- i. Sign off on transaction.
	- With completed transaction highlighted in the top box, click Sign Off (bottom right of the screen).
	- You may add a comment if you wish or click Sign Off again.
	- > The transaction will disappear from your screen meaning that you have successfully completed the process.
- j. Credit line is restored only after transactions are signed off in the Works System by both the cardholder and approver.

*Approved 8/31/18*